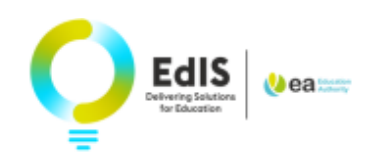

# **Applying for your child's Pre-School place for September 2024**

## **LOGIN AND START YOUR APPLICATION**

**1.** Enter your email address and password to login

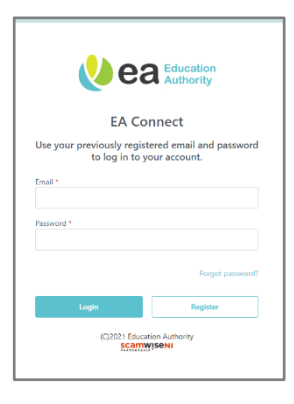

**2**. Read the Data Protection Statement, tick the confirmation box and select **Admissions**

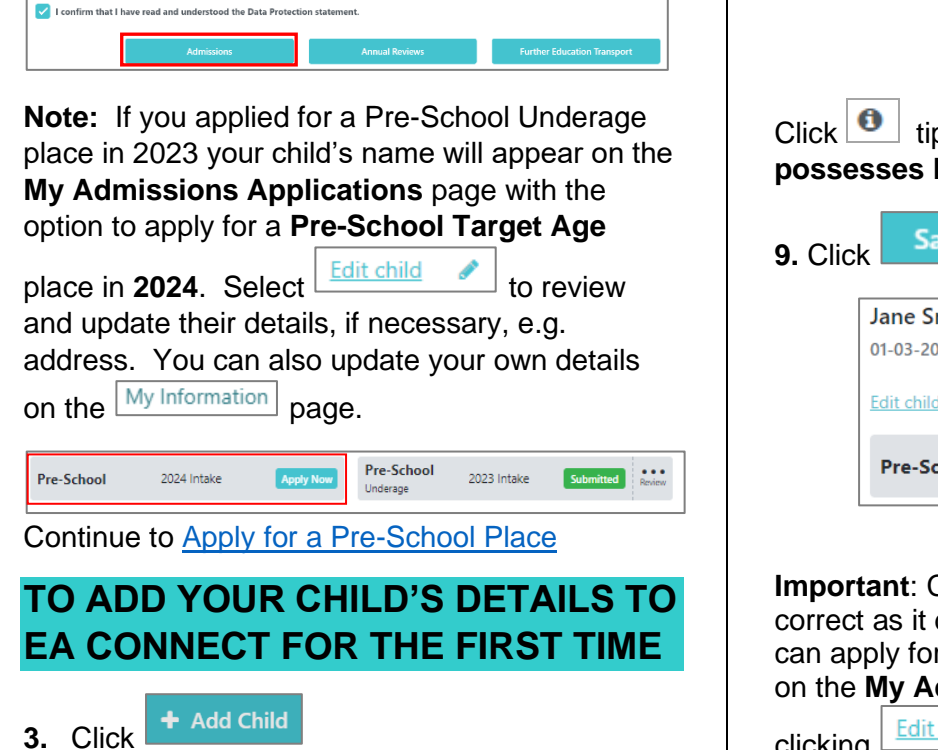

- **4.** Enter the child's details, ensuring you **use the name on the birth certificate**
- **5.** Select **Use parent address** to add your address to the child's details.
- **6.** If the child does not live at your address enter

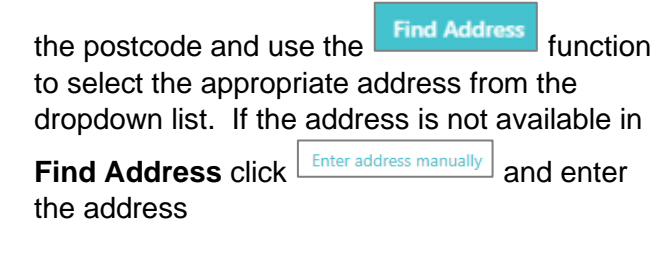

- **7.** Click the down arrow at  $\sqrt{\frac{\text{Relationship to Child } \star}{\text{Poisson}}}$  and select from the list.
- **8.** Select Parental Responsibility

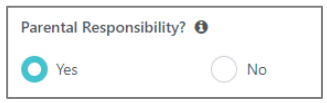

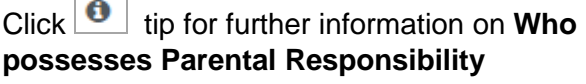

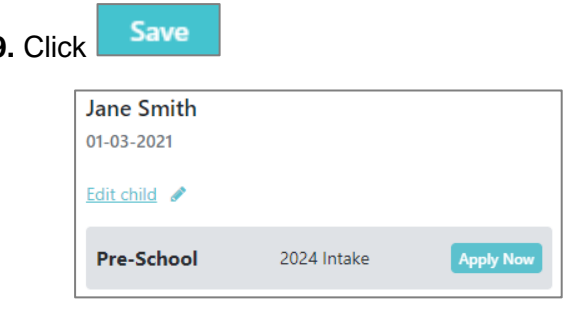

**Important**: Check your child's date of birth is determines the type of place(s) you r. You can amend your child's details dmissions **Applications** page by clicking Edit child ◢

### **Contact Us**

If you are experiencing any difficulties with your application online, please get in touch with [digital@eani.org.uk](mailto:digital@eani.org.uk) For all other admission queries, please visit [Admissions Helpdesk | Education Authority Northern Ireland \(eani.org.uk\)](https://www.eani.org.uk/parents/admissions/admissions-helpdesk)

## <span id="page-1-0"></span>**TO APPLY FOR A PRE-SCHOOL PLACE:**

- **10.** Click **Apply Now**
- **11.** Read the information at **WHAT PLACES CAN I APPLY FOR?**

**12**. To apply for a Pre-School place in a **Funded Pre-School, Nursery School** or **Primary School with a Nursery Unit** select **Pre-School Target Age 2024 Intake**

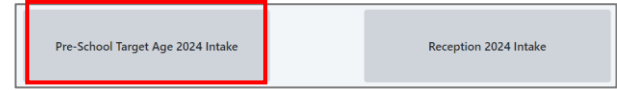

Some parents may also wish to apply for a place in a reception class in a primary school by selecting **Reception 2024 Intake**.

**Note:** Reception is only available in a small number of primary schools for children aged 4 at the date of admission.

After selecting **Pre-School Target Age 2024 Intake**:

**Continue 13.** Click

**14.** Click the box on the **Eldest child** question, if applicable to your child

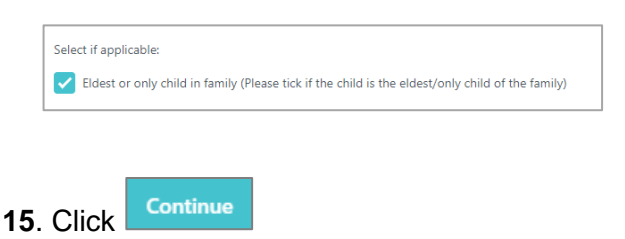

## **Socially Disadvantaged Circumstances**

**16.** If you **do not** have an entitlement to any benefit listed:

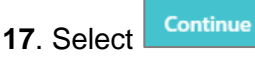

**18.** If you **do** have an entitlement to a benefit listed, tick the appropriate box:

• If you have ticked **Income Support, Incomebased Jobseekers Allowance or Income related Employment and Support** 

**Allowance**, you must complete the Benefit Claimant Details.

The claimant's National Insurance Number is required. If the benefit claimant is different than the applicant indicate the claimant's name and their relationship to the child.

#### Continue **19**. Click

• If you have ticked **Universal Credit**, click **Continue** 

**Note**: Claimants who received a Universal Credit migration notice letter from the Department of Communities can visit

[http://www.eani.org.uk/parents/admissions/pre-](http://www.eani.org.uk/parents/admissions/pre-school-admissions-guide)

[school-admissions-guide](http://www.eani.org.uk/parents/admissions/pre-school-admissions-guide) to read the **Socially Disadvantaged Circumstances guidance** under the **Supporting documents section**.

**20.** Evidence of selected benefit entitlement must be uploaded

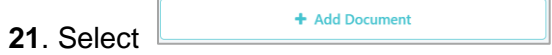

## **22.** Click to select file:

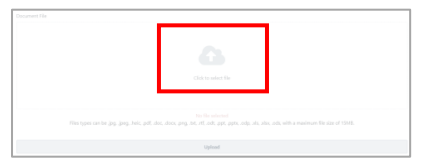

**23.** Choose a file from browser, or on a mobile, take a photo or choose one from photo gallery ensuring the image is clear and easy to read.

**Note**: Documents can be previewed on the portal if it is an image or PDF documents. It is not available with MS office documents e.g. Word.

Save **24.** Click

**25.** Click the down arrow to preview, download or delete a document if required.

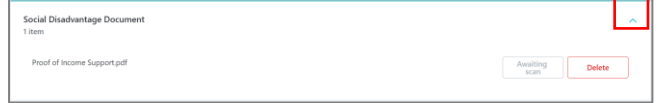

**26.** If you try to move on without uploading evidence of benefit entitlement for socially

### **Contact Us**

If you are experiencing any difficulties with your application online, please get in touch with [digital@eani.org.uk](mailto:digital@eani.org.uk) For all other admission queries, please visit [Admissions Helpdesk | Education Authority Northern Ireland \(eani.org.uk\)](https://www.eani.org.uk/parents/admissions/admissions-helpdesk) disadvantaged circumstances, a prompt will appear.

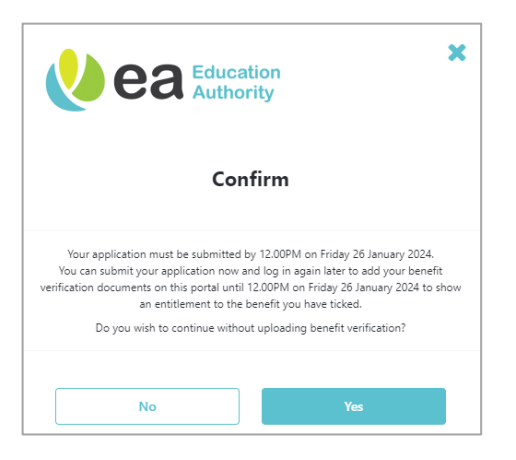

**27.** Select **Yes** or **No** as appropriate.

**Important**: You must upload appropriate evidence by the deadline to be considered by Pre-Schools as having socially disadvantaged circumstances.

**28.** At **Your School Choices** hover over **0** to view definitions

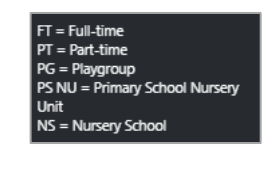

**29**. Click

**30**. Click the down arrow and select your preferred Pre-School

+ Add School

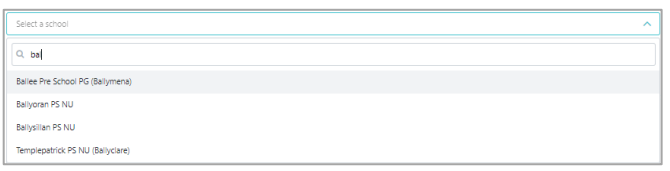

**Note**: you can find Pre-Schools by typing/partially typing the name of the Pre-School into the search box or scrolling the dropdown list. Many Pre-Schools have similar names so ensure you select the correct Pre-School.

**31.** Tick if a brother/sister currently attends the Pre-School and enter the name of the brother/sister.

**Note**: If you haven't already read the Admissions Criteria or you wish to review it again, you can

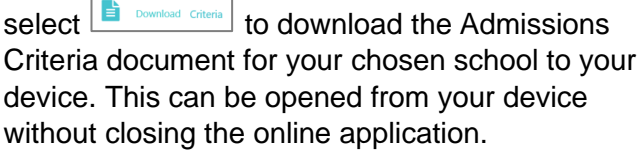

**32.** In the box under **Please outline how your child meets the admissions criteria** ensure you indicate how your child meets the admission criteria for each school. If you need to include more than 3000 characters you can attach a separate document later in your application.

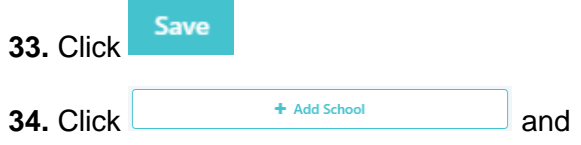

continue to add at least **3** more Pre-Schools.

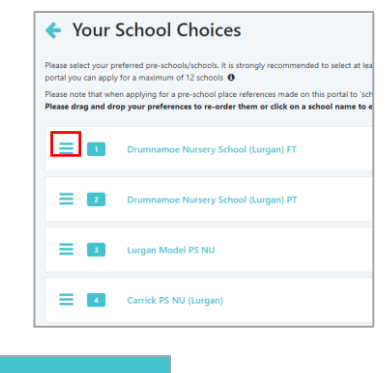

**35.** Click **Continue** when all Pre-Schools have been added.

**Note**: It is strongly recommended to select at **least 4** Pre-Schools as there is no guarantee that your child will be allocated their first preference.

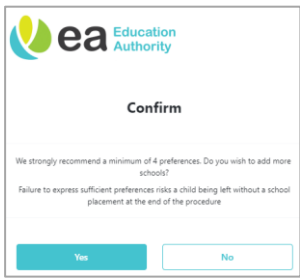

**36**. A small number of Nursery Schools/Units have both **full-time (FT)** and **part-time (PT)** places. If you select a school with this option, a prompt will appear:

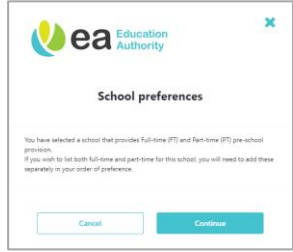

#### **Contact Us**

If you are experiencing any difficulties with your application online, please get in touch with [digital@eani.org.uk](mailto:digital@eani.org.uk) For all other admission queries, please visit [Admissions Helpdesk | Education Authority Northern Ireland \(eani.org.uk\)](https://www.eani.org.uk/parents/admissions/admissions-helpdesk) **37**. If you wish your child to be considered for fulltime (FT) and part-time (PT) **you will need to list these separately, in your order of preference.**

**38**. If you have listed an **Integrated school** on your child's application, the following prompt will appear after you have entered all preferences:

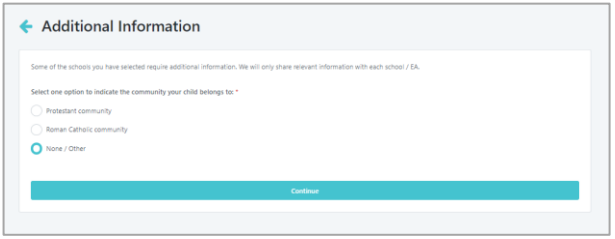

**39**. Tick the Community Background which applies to your child.

**40.** Select

**Continue** 

The preference order of Pre-Schools can be

changed by clicking on  $\equiv$  beside the school name and dragging to the required place. You can click on a school name to edit contents or remove a school.

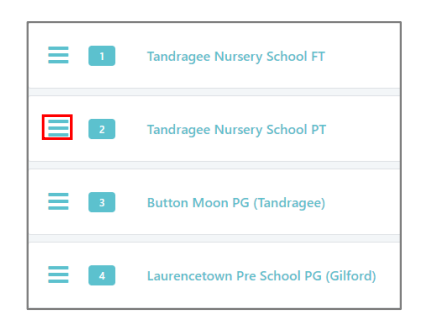

**41.** Click **Yes** to confirm the change of preference.

**Continue 42**. Click

A banner message will briefly appear to confirm a new preference order has been saved.

New preference order saved

## **UPLOADING DOCUMENTS**

All supporting documents required as part of the admissions criteria must be uploaded. **A birth certificate is required for every child.**

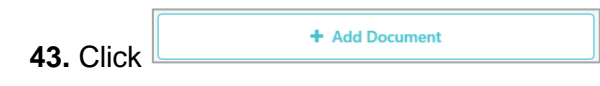

**44.** Click the down arrow from **Document type** and select as appropriate i.e. birth certificate, proof of address

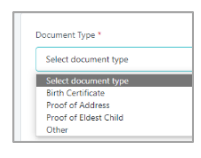

**45.** Click to select file:

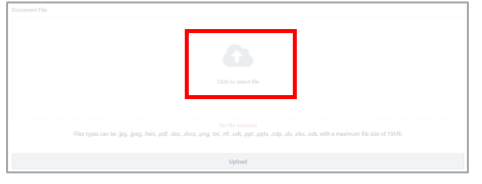

**46.** Choose a file from browser, or on a mobile, take a photo or choose one from photo gallery.

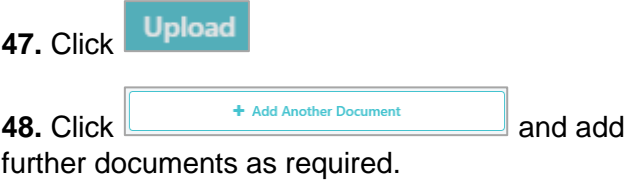

**Continue 49.** Click

**50.** Click **Test** to confirm when you have uploaded all required supporting documents.

**Note**: Documents can be previewed on the EA Connect portal if it is an image or pdf documents. It is not available with MS office documents.

A message will appear on the screen to advise that all relevant sections have been completed but the application has not yet been submitted.

Close **51**. Click

**52.** Review **Application Summary** to ensure all information is correct before submitting.

A copy of the application may be exported by **clicking B** Export to PDF

 $\triangle$  Edit You can edit any section by clicking

**53.** Click Continue

**Contact Us**

### **54.** Read **Terms and Conditions** and tick to confirm details are correct:

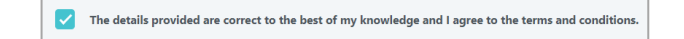

Submit **55.** Select

**Note**: The application is not valid until it has been submitted. **Remember to submit by the closing date of 12 noon on Friday 26 January 2024.** You will not be able to click Submit after the closing date/time.

You will receive notification immediately on the portal when you submit your application.

An email will also be sent to the registered email address confirming submission of your application.

**56**. Once you have submitted your application for a Pre-School Target Age place you can click Back to My Applications where you will see two grey cards.

One will state **Pre-School Target Age 2024 Intake**. This is the application you have just completed.

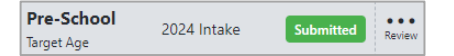

You will also see another option for Pre-School 2024 Intake with an 'Apply now' button. This is only required in the event that you wish to also apply for a **Reception** place in a primary school. **It does not relate to your Pre-School Target Age application.**

## **EDIT APPLICATION**

Applications can be edited from the '**My Admissions Applications'** page on the portal until the closing date.

### **If your application has been submitted**:

**57.** Click on the three dots on the grey card under your child's details and select **View Summary**. This will enable you to view a summary of your application (if application has been submitted) and edit any changes required.

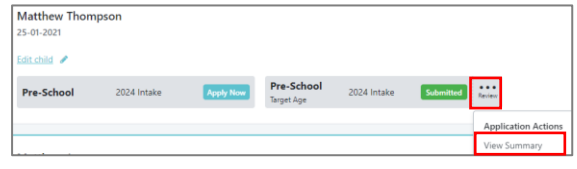

**If your application has not been submitted,** you will not be able to select view summary from the three dots.

**58.** Click **Edit Application** to complete and submit your application

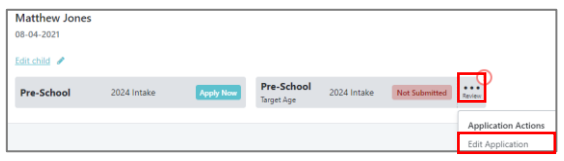

It is not a valid application until it is submitted.

Applications can be submitted until **12 noon on 26 January 2024**. Documents may be added until **4pm on 31 January 2024**.

## **EDIT CHILD DETAILS**

**59.** To edit the child's details i.e. home address

click **Edit child**  $\bullet$  . Forename and Date of Birth are greyed out and cannot be edited.

**Note**: Where an address changes after the application closing date, school(s) will consider the address recorded at the closing date. This may be relevant where home address is referred to in the admissions criteria.

## **EDIT YOUR INFORMATION**

You may wish to edit your contact information during the Admissions process e.g. if you move to a new address

- **60.** Click **My Information**
- **61.** Edit contact information as required

**62.** Click

The following message will appear:

◆ Your details have been updated.

**Contact Us**

If you are experiencing any difficulties with your application online, please get in touch with [digital@eani.org.uk](mailto:digital@eani.org.uk) For all other admission queries, please visit [Admissions Helpdesk | Education Authority Northern Ireland \(eani.org.uk\)](https://www.eani.org.uk/parents/admissions/admissions-helpdesk)